**OBS**

MFC-J5730DW.

anledning måste transportera maskinen.

• Spara allt förpackningsmaterial och kartongen om du av någon

• **Du måste köpa rätt gränssnittskabel för det gränssnitt som ska användas. En USB-kabel levereras med vissa modeller.**

**USB-kabel**

Vi rekommenderar en USB 2.0-kabel (typ A/B) som är högst 5

meter lång.

**Nätverkskabel (Ethernet)**

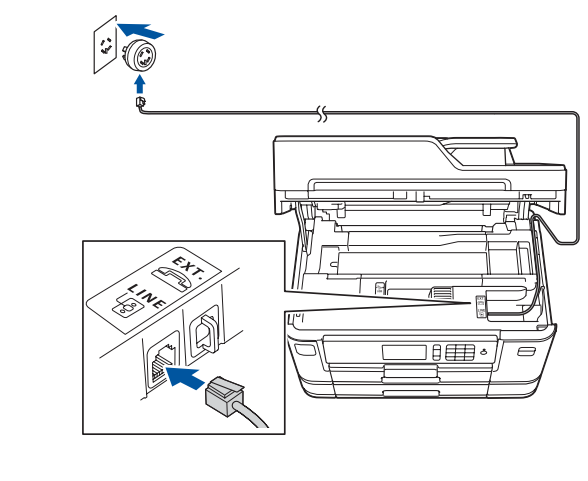

Anslut telefonsladden. Använd uttaget märkt **LINE** och led kabeln ut via maskinens baksida. Lyft på skannerlocket. Stäng skannerlocket. Stäng skannerlocket. Stäng skannerlocket.

Använd en rak, partvinnad kategori 5-kabel (eller högre) för 10BASE-T eller 100BASE-TX Fast Ethernet-nätverk.

2 **Fylla på med vanligt A4-papper**

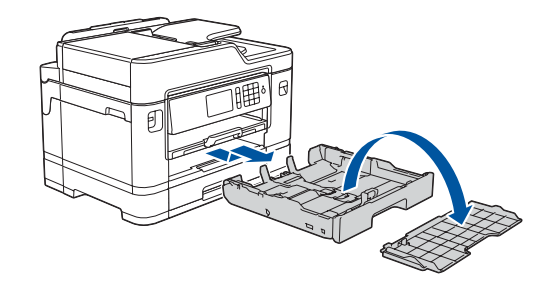

### 1 **Packa upp maskinen och kontrollera komponenterna**

Komponenterna som medföljer i förpackningen kan variera beroende på inköpsland.

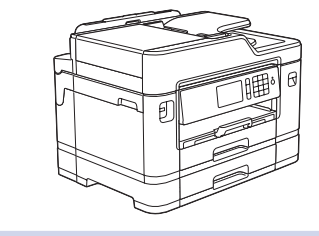

Dra ut pappersfacket helt och hållet ur maskinen i pilens riktning. Lyft av fackets lock.

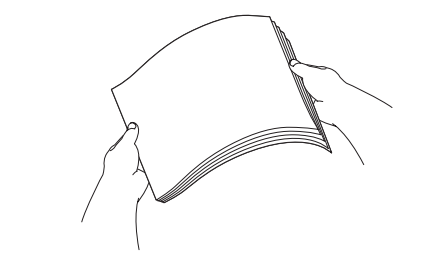

Bläddra igenom sidorna noga.

> Följ anvisningarna på pekskärmen för att packa upp och installera bläckpatronerna. Maskinen förbereder bläckmatningssystemet för utskrift.

> > a. Sidoapparat **a**. Extern telefon

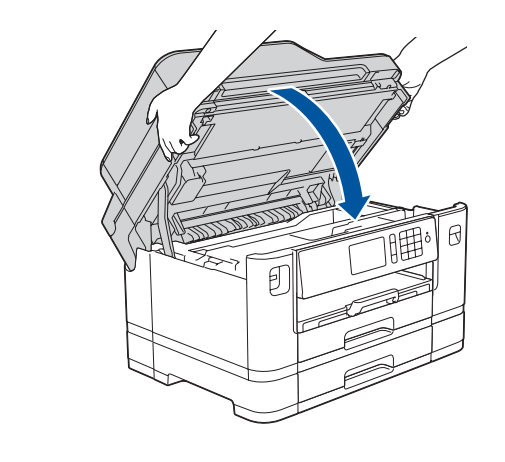

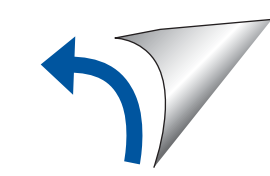

När maskinen har avslutat den inledande rengöringen följer du instruktionerna på pekskärmen för att konfigurera maskininställningarna.

- • Kontrollera utskriftskvalitet
- • Konfigurera fackinställningarna
- • Visa tips för användning
- • Ställ in standardvärden för Brother-skärmmeddelanden
- • Skriv ut installationsbladet

Öppna bläckpatronsluckan och ta bort det orangefärgade transportskyddet från maskinen.

När du har satt på skrivaren kan du behöva ställa in land eller språk (beroende på skrivare). Följ i så fall instruktionerna på pekskärmen.

Fyll på papper i pappersfacket.

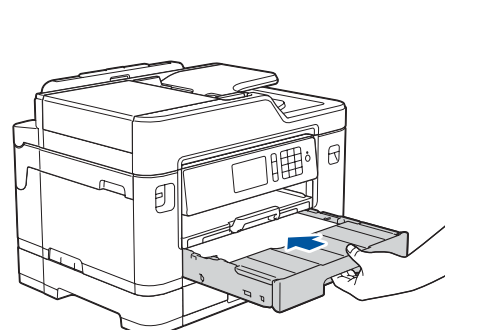

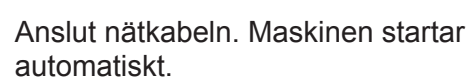

Justera pappersguiderna.

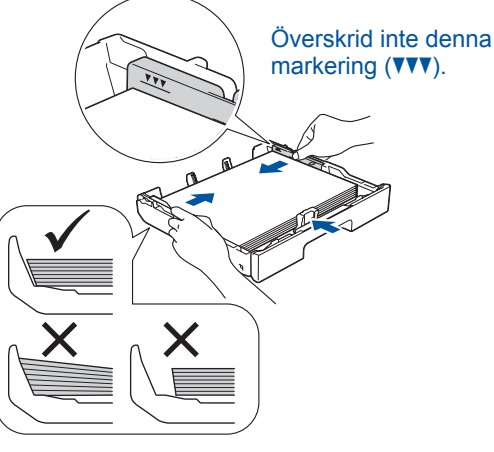

**OBS**

Om en extern telefon används på telefonlinjen ska du ansluta apparaten enligt anvisningarna nedan.

**OBS**

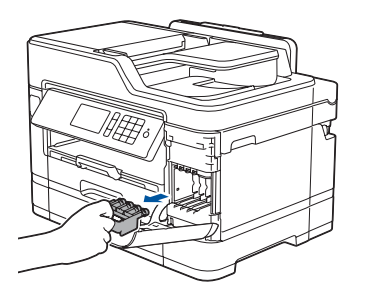

Du kan ställa in vinkeln på kontrollpanelen för att lättare kunna se pekskärmen.

#### **OBS**

Följ instruktionerna på pekskärmen för att spara det orangefärgade transportskyddet i maskinen. Om du måste transportera maskinen tar du ur bläckpatronerna och sätter tillbaks denna del.

Dra ut pappersstödet tills det låses på plats.

Sätt tillbaka fackets lock och tryck långsamt in pappersfacket i maskinen.

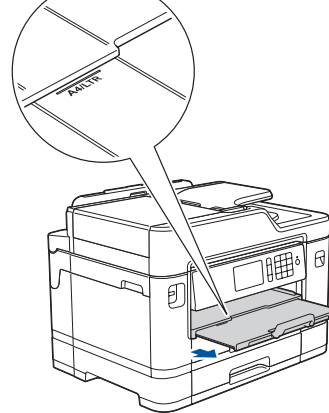

# **brother**

### **MFC-J5730DW / MFC-J5930DW**

# Snabbguide

Läs först *Produktsäkerhetsguide* och därefter *Snabbguide* för korrekt installation.

## 3 **Anslut nätkabeln**

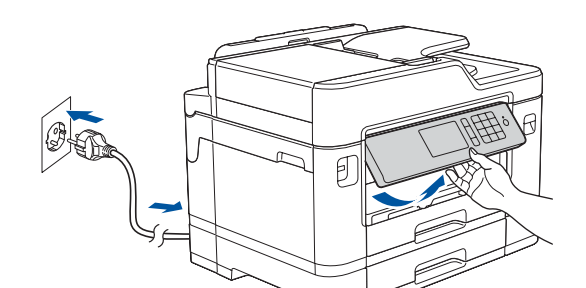

### 6 **Installera de medföljande bläckpatronerna**

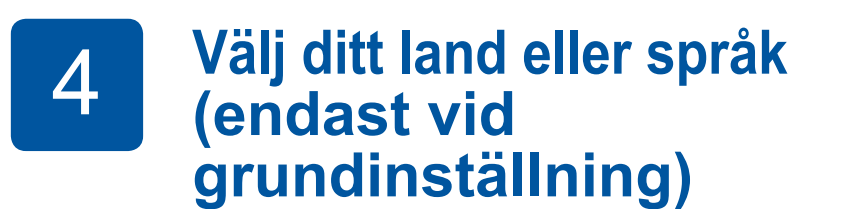

# 7 **Maskininställningar**

#### D01DJL001-01 SWE Version D

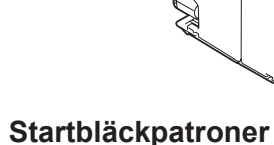

• Svart • Gul

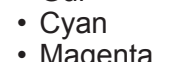

• Magenta

**Snabbguide Produktsäkerhetsguide**

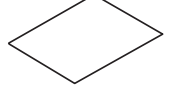

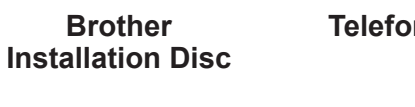

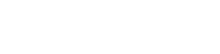

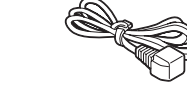

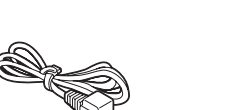

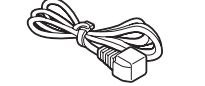

 $\circ$ 

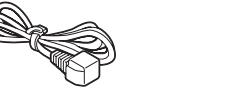

**Telefonsladd**

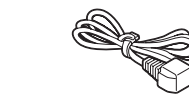

**Underhållssida Nätkabel**

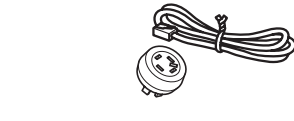

# 8 **Välj ditt språk (vid behov och endast för vissa modeller)**

- 1. Tryck på Y**i** [Inställn.] > [Alla inställn.] > [Grundinställn.] > [Lokalt språk].
- **2.** Tryck på ditt språk.
- **3.** Tryck på  $\begin{bmatrix} 1 \\ 1 \end{bmatrix}$

# **9 <b>Anslut telefonsladden**<br>Om du inte använder maskinen som fax går du till

Om du inte använder maskinen som fax går du till **10** .

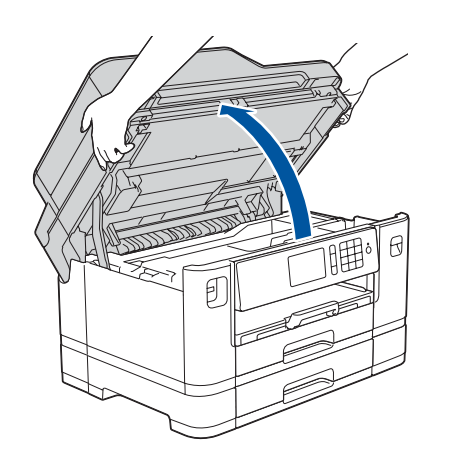

Du kan hämta de senaste manualerna från Brother Solutions Center:  $\blacksquare$ [solutions.brother.com/manuals](http://solutions.brother.com/manuals)

Se våra instruktionsvideoklipp för hjälp med att konfigurera din

Brother-maskin.

[solutions.brother.com/videos](http://solutions.brother.com/videos)

5 **Ställ in datum och tid**

Följ anvisningarna på pekskärmen för att ställa in datum och tid.

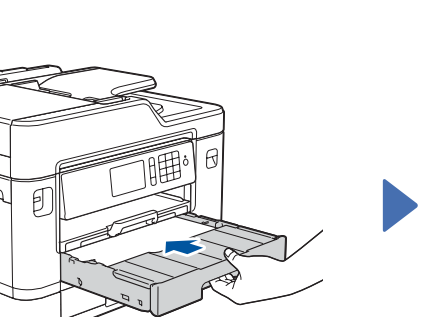

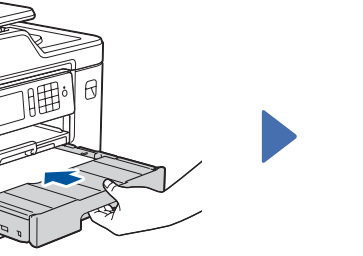

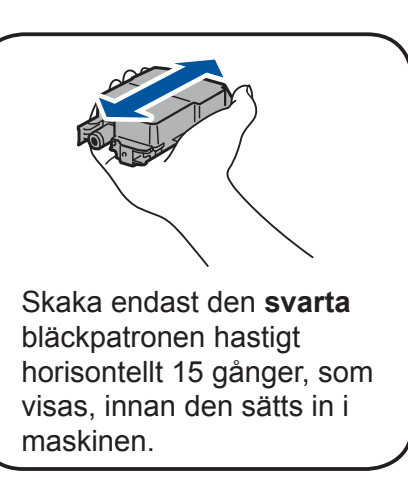

#### **Säker nätverksåtkomst**

Maskinens standardlösenord finns på etiketten på baksidan av maskinen (efter texten "Pwd"). Vi rekommenderar starkt att du ändrar det för att skydda maskinen från obehörig åtkomst.

• De flesta illustrationerna i denna Snabbguide visar modellen

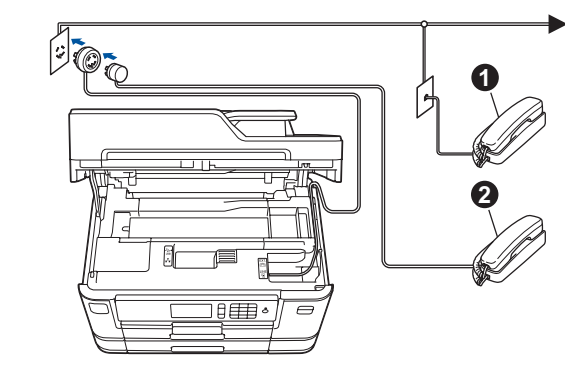

## 10 **Välj en enhet som ska anslutas till din maskin**

### 11 **Anslut din dator**

### 12 **Alternativ trådlös inställning**

## 13 **Skriva ut eller skanna från den mobila enheten**

Sätt in installationsskivan i CD/DVD-läsaren eller hämta Komplett drivrutins- & programpaket från:

För Windows®: [solutions.brother.com/windows](http://solutions.brother.com/windows) För Macintosh: [solutions.brother.com/mac](http://solutions.brother.com/mac)

Om du använder ett nyligen släppt operativsystem på din dator kan du besöka ovanstående webbsidor för att hitta uppdaterade drivrutiner och programinformation.

Om du inte hittar denna information frågar du nätverksadministratören eller tillverkaren av den trådlösa åtkomstpunkten/routern.

Om inställningen inte lyckades startar du om din Brother-maskin och din trådlösa åtkomstpunkt/ router och upprepar **12**

ansluta din enhet och maskin direkt. Gå till [solutions.brother.com/wireless](http://solutions.brother.com/wireless-support)[support](http://solutions.brother.com/wireless-support) för mer support kring trådlösa nätverk.

Hitta ditt SSID (nätverksnamn) och nätverksnyckel (lösenord) på din trådlösa åtkomstpunkt/router och ange dem i tabellen nedan.

> Välj SSID (nätverksnamn) för din trådlösa åtkomstpunkt/router och mata in nätverksnyckeln (lösenord).

När den trådlösa uppkopplingen är klar visas [Ansluten] på pekskärmen.

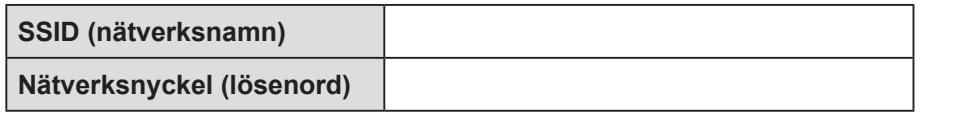

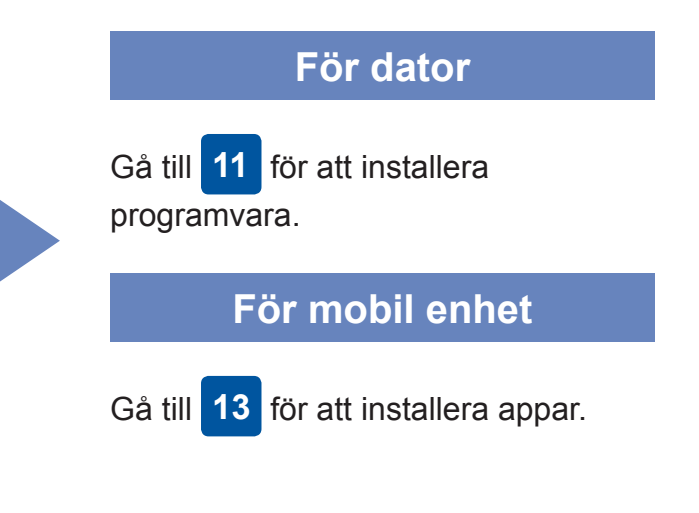

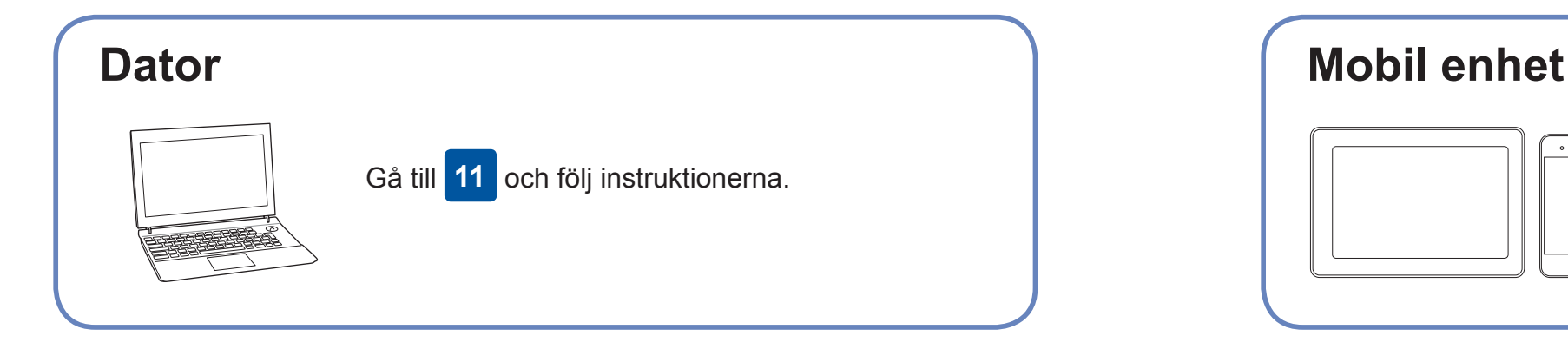

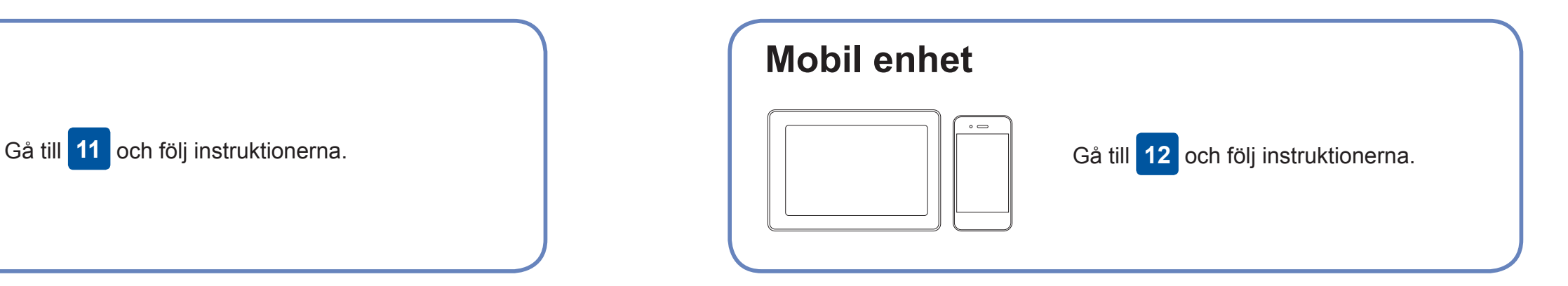

### **Går det inte att ansluta? Kontrollera följande:**

Brother uppdaterar regelbundet den fasta programvaran för att lägga till

funktioner och fixa eventuella buggar.

Besök [solutions.brother.com/up2](http://solutions.brother.com/up2) för att kontrollera om du har den senaste

programvaran.

Brother SupportCenter är en mobilapp som tillhandahåller den senaste supportinformationen för din Brother-produkt. Besök App Store eller Google Play™ för att hämta.

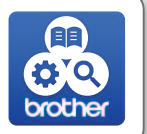

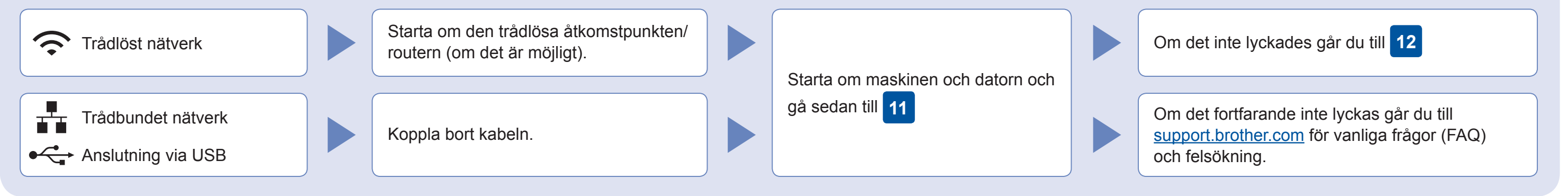

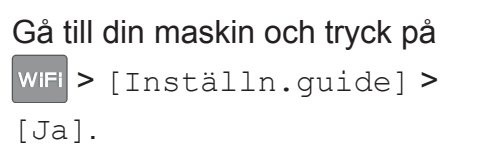

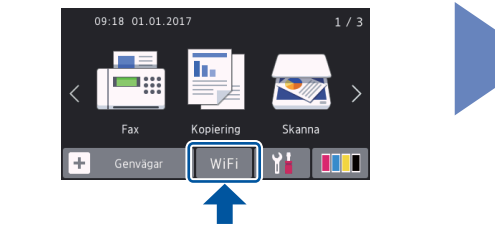

Hämta och installera din kostnadsfria app "**Brother iPrint&Scan**" från en hämtningssida som App Store, Google Play™ eller Windows Phone® Store från din mobila enhet.

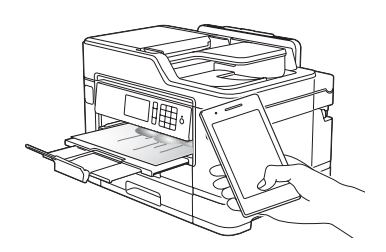

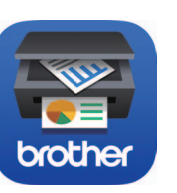

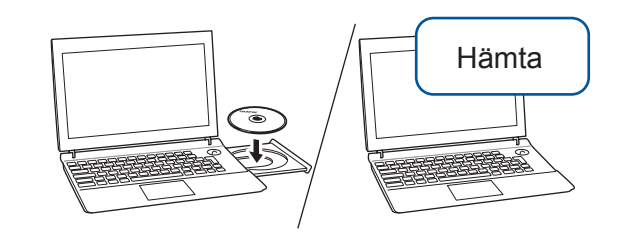

**Extra appar** Du kan skriva ut från och skanna till din mobila enhet via olika appar. Instruktioner finns i *Online-bruksanvisning*.

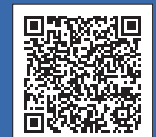

Ytterligare support för trådlös anslutning: [solutions.brother.com/wireless-support](http://solutions.brother.com/wireless-support)

Besök [support.brother.com](http://support.brother.com) för vanliga frågor (FAQ), felsökning och för att hämta program och manualer. **Dett av State av Dett av State Generaler** av Det av Det av Det av Det av Det att av Det av Det av Det av Det av Det av

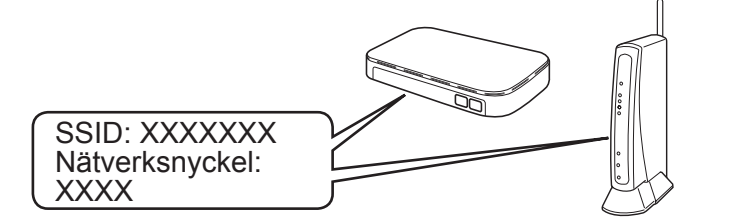

**Avslutad**

**Avslutad**

**OBS** Din mobila enhet och maskin måste vara ansluten till samma trådlösa nätverk.

#### **Följ anvisningarna på skärmen och dess uppmaningar.**

För Windows®: Om Brother-skärmen inte visas automatiskt går du till **Dator** (**Den här datorn**). Dubbelklicka på symbolen för CD/DVD-läsaren och dubbelklicka sedan på **start.exe**.

#### För Macintosh: För full funktionalitet i drivrutinen rekommenderar vi att du väljer **CUPS driver** när du lägger till en skrivare.

För trådbundet nätverk och anslutning via USB:

Hitta den rätta porten (baserat på vilken kabel du använder) inuti maskinen så som bilden visar.

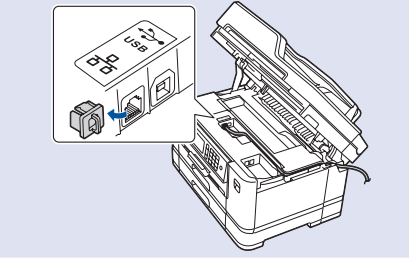